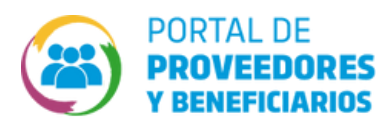

## ¿CÓMO CARGAR ANTECEDENTES TÉCNICOS?

Si se trata de un proveedor de obra pública y desea consultar antecedentes técnicos cargados o cargar uno nuevo podemos ingresar a la pantalla **REGISTRO DE ANTECENTES TÉCNICOS** desde dos caminos **1**

Uno es a través del menú del usuario logueado. Esta opción aparecerá solamente para los proveedores de obra pública.

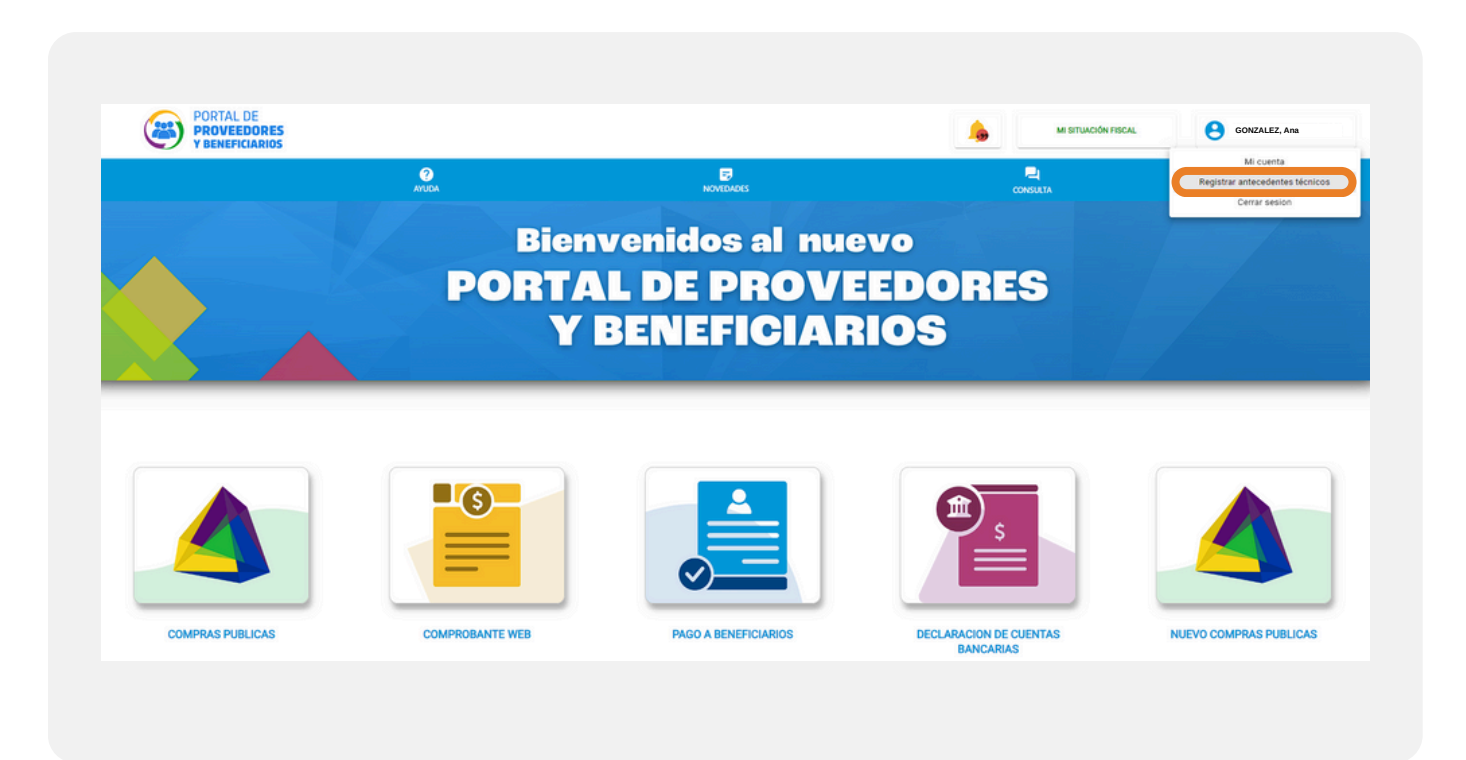

Y la otra forma es através de la pantalla **MI CUENTA**, en la sección P**ROVEEDOR DE OBRA PÚBLICA**

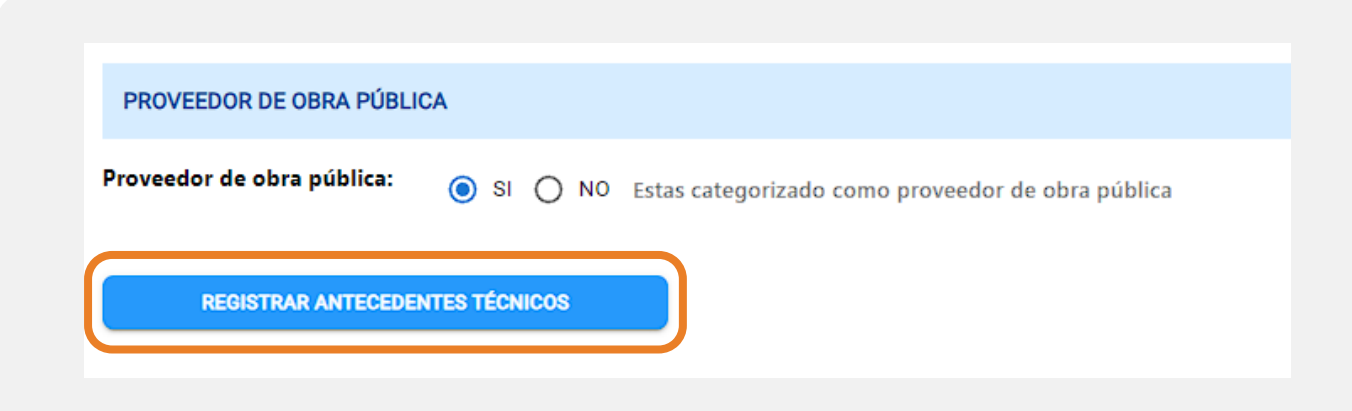

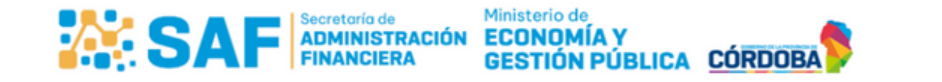

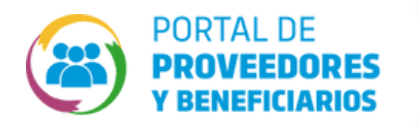

- Dentro de la bandeja de antecedentes técnicos puede realizar varioas acciones: **2** Primero puede cargar un antecednete técnico presionando el botón verde de "**Agregar**"
- 

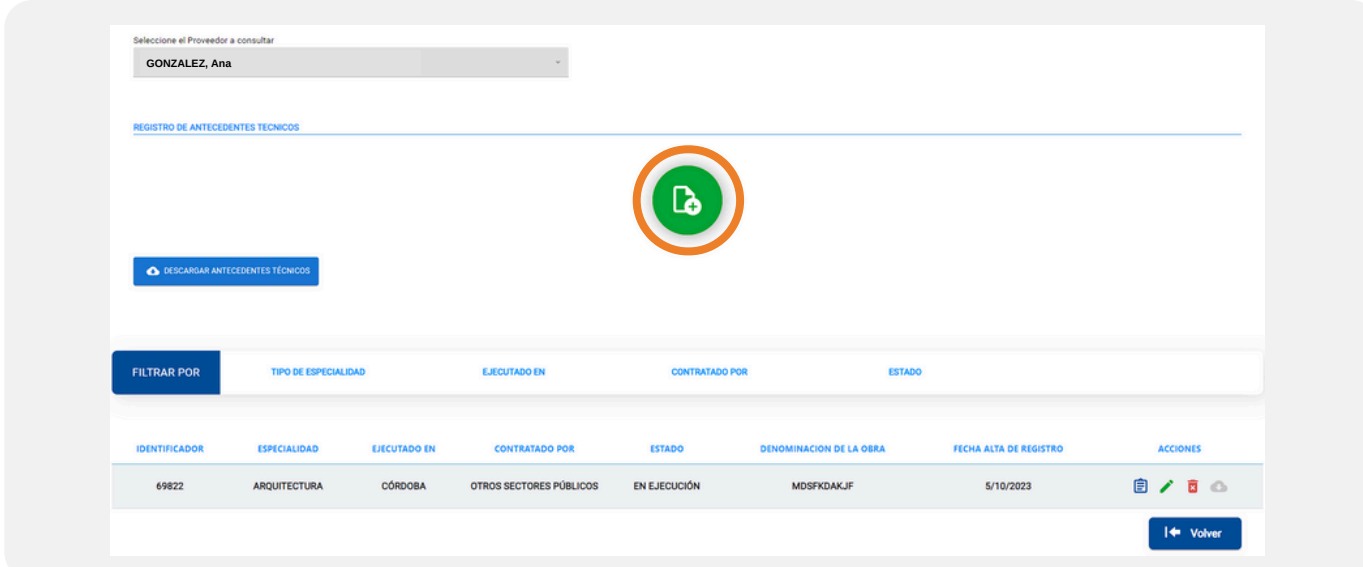

Para cargar un antecedente técnico de una obra debe completar los campos del formularioq ue aparece, y luego ´resionar el botón "**Cargar**"

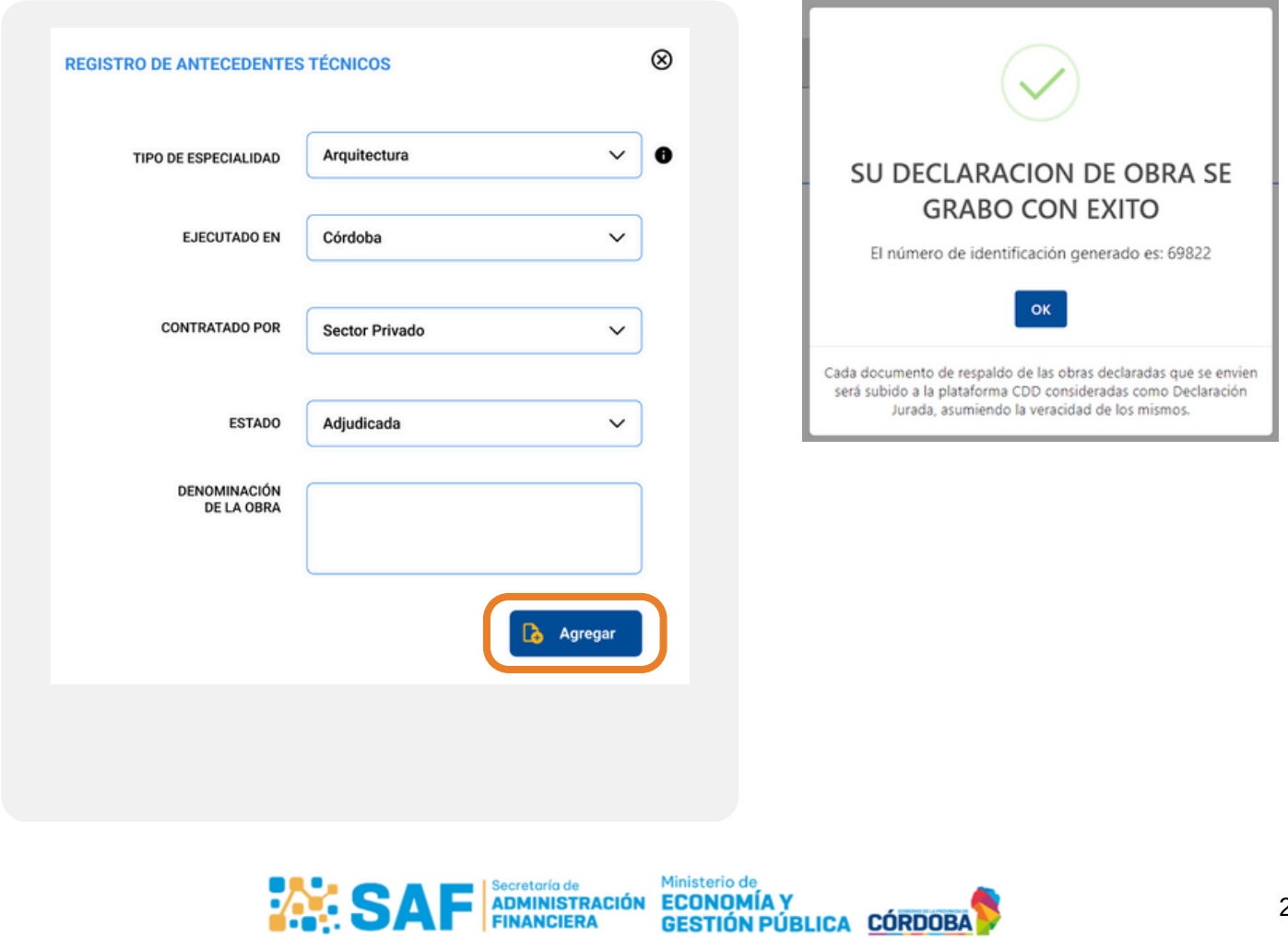

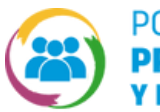

## ¿CÓMO CARGAR ANTECEDENTES TÉCNICOS?

Dentro de la grilla de antecedentes cargados podemos ver que dependiendo del estado en que se **3** encuentren podemos realizar diferentes acciones:

El botón de "**Detalle**" abre una pantalla emergente con todos los datos que se cargaron del antecedente técnico a modo de consulta

El botón de "**Editar**" abre una pantalla emergente con todos los datos que se cargaron del antecedente técnico a modo de edición

El botón de "**Eliminar**" Permite eliminar el antecedente técino. Previemente muestra un aviso de confirmación.

El botón de " **Ver Documentación**" Permite ver la documetnación relacionada al antecedente técnico. En caso de tener más de un archivo cargado podemos visulaizarlos mediante una tabla.

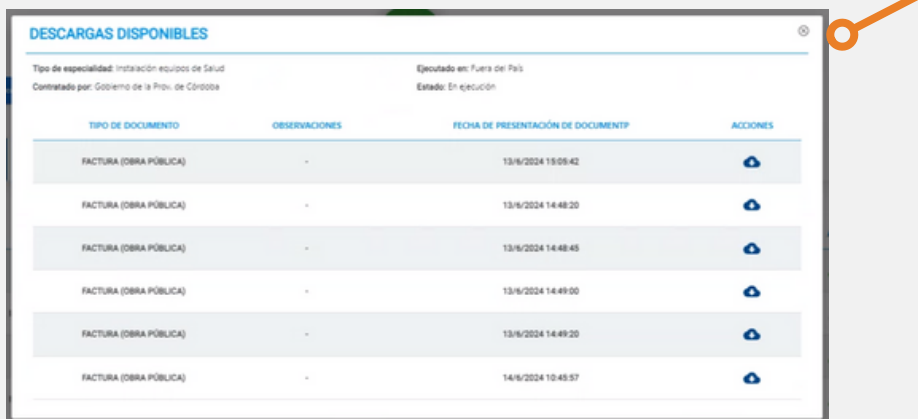

- Si el estado es "EN EJECIUCIÓN" podemos:
	- Consutar
	- Editar
	- Eliminar
- Si el estado es "ADJUDICADA" podemos:
	- Conultar
	- Ver documetnación

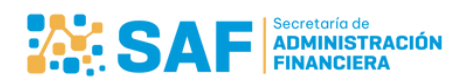

Ministerio de **ECONOMÍA Y GESTIÓN PÚBLICA** 

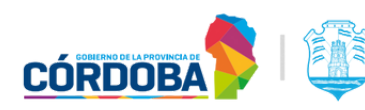

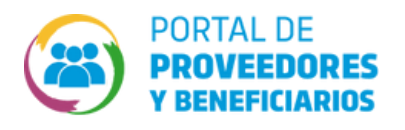

**4** Por último, podemos filtrar los elementos de la grilla con la sección de filtros:

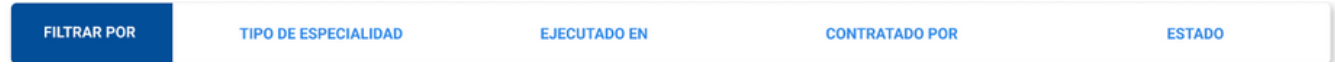

Donde cualquier elemento por el que querramos filtrar nos mostrará las opciones del filtro:

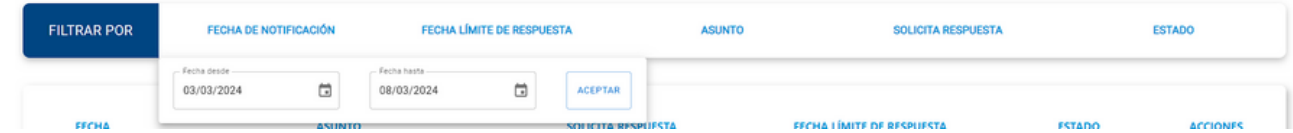

Y cualquier filtro que apliquemos se visualiza debajo dela sección de filtros, pudiendo eliminar cada filtro que se aplique individialmente o limpiar todos los filtros aplicados.

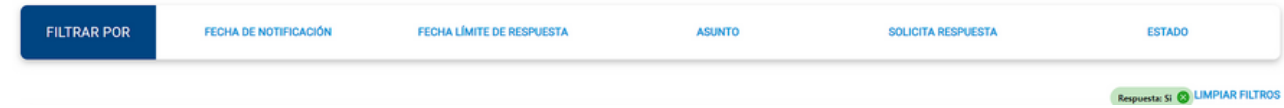

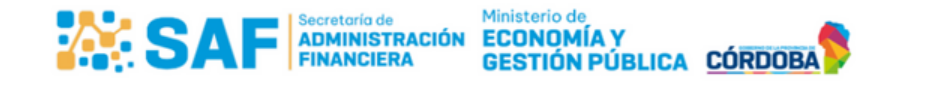